# *lexis.com*® At-A-Glance

## **Sign In**

- 1. Establish an Internet connection and go to *www.lexis.com*
- 2. In the **ID or Custom ID** box, enter your LexisNexis ID number.
- 3. Enter your **Password.** (The initial password assigned to your User ID is temporary. The first time you sign in, you will be prompted to change it.)
- 4. Click **Sign In**.
- 5. Enter your **Client ID** if prompted.

#### **For a lost or forgotten ID or for research assistance, call 800.543.6862.**

## **Customize Your Setup**

To customize various preferences, for example, Start Location, Pagination Display, History and number of documents retrieved at a time:

- 1. Click **Preferences** in the top right of screen.
- 2. Select your changes and click **Set**.

## **Get a Document**

#### **By Citation—Full text of a case, law review article or statute**

- 1. Select the **Get a Document** tab.
- 2. Click **by Citation**.
- 3. Type the citation, e.g., *800 f2d 111* (if unsure of format, click the **Citation Formats** link). 4. Click **Get**.

#### **By Party Name—Full text of a case**

- 1. Select the **Get a Document** tab.
- 2. Click **by Party Name**.
- 3. Type party name(s), e.g., *griggs* and *duke*
- 4. Select a **Jurisdiction**, e.g., Federal.
- 5. Select a **Source**, e.g., Combined Federal Courts.
- 6. Click **Search**.

## **LexisNexis® Get & Print:**

#### **Print multiple documents when you know the citations**

Get full-text documents for cases, statutes, law review articles, IRS materials and the Federal Register and/or get *Shepard's*® reports, and print all at once.

- 1. Select the **Get a Document** tab and click **by Citation** OR select the *Shepard's* tab.
- 2. Click **Get & Print**.
- 3. Sign in.
- 4. Complete required fields in **Get & Print** box. 5. Click **Get**.
- 

**Get & Print** sessions are saved in the **Get & Print** Session History for 72 hours from the time of initial search.

## **Locate the Sources You Need**

Select the **Search** tab and **by Source** sub-tab (often the default). Now you have choices:

#### **Under Option One:**

- Use the **LexisNexis Quick Search** box
- 1. Enter **search terms**.
- 2. Pick source types, i.e., legal **jurisdictions**, **practice areas** and/or source **categories**, e.g., cases, news & business, forms, etc. Choose one or more.
- 3. Click **Next Step**.

Based on your choices, *lexis.com*® creates a custom menu of sources. Then:

4. Choose **specific sources**—up to 50. Click **Search**. **Choose From Recently Used Sources**

- 1. Click **Recently Used Sources** under Option One. (Once selected, it remains the default until you change it.)
- 2. Click the drop-down arrow; select from your last 20 sources. (To retain or delete sources from the list, click Edit Sources.)

## **Under Option Two:**

- Browse **Source Selection**
- 1. Select a Category tab, e.g., **Legal**.
- 2. Follow the logical path, clicking subcategories, e.g., Cases – U.S. > **Federal Court Cases, Combined**.
- 3. At the search box, *lexis.com* may show you additional, relevant sources. Select one or more to add to your search. (optional)
- 4. Enter search terms and click **Search**. Use **"Find a Source"** Tool
- 1. Select the **Find a Source** tab.
- 2. Type source name, partial name or topic, e.g., *wall street journal*.
- 3. Click **Find**. Results are listed by relevance.

## **Construct a Search with Terms and Connectors**

- • A **term or word** is any series of letters or numbers with a space on either side (e.g., contract or \$1,234).
- • **Singular, possessive and plural** forms are automatically found (if word ends with s, 's, es, ies).
- **Some common equivalents are found** (e.g., cal finds Calif. and California).
- A **hyphen** is read as a space; a hyphenated word is read as two words.
- • A **space** is read as a space.
- • The **@** symbol on your keyboard substitutes for the section symbol commonly used in citations and statutes (e.g., **Section 305 = @ 305 or @305**).
- • **Exclamation Point:** Replaces any number of letters after a word root. Use only one ! per word at the end (e.g., litigat! finds litigation, litigate, litigator).
- • **Asterisk:** Replaces one letter. You can use more than one \* in a word, anywhere except as the first letter (e.g., wom\*n finds woman or women; bank\*\*\* finds banked or banking but not bankruptcy).

#### **Connectors establish a logical connection between search terms. They are read left to right in this order:**

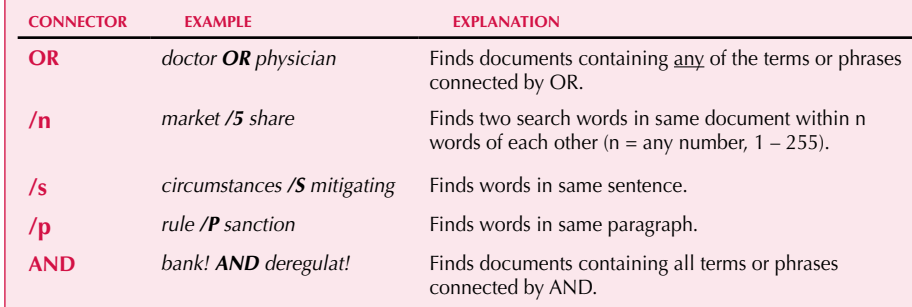

For more connector options, see the Connectors search topic online at LexisNexis® Research Help. (Click **Help** in the top right of the screen.) For research support, call 800.543.6862.

## **View Search Results**

**Cite:** Bibliographic reference. For case law, includes *Shepard's* Signal™ indicators, LexisNexis® Core Terms and Overview to quickly preview results.

**KWIC™:** Key Words in Context. Can specify 1 to 999 words on either side of search terms.

**Full:** Full text of a document.

**Custom:** Select the segments you wish to review.

TOTAL PRACTICE SOLUTIONS

Research Solutions Client Development Practice Area Solutions Practice Management Litigation Solutions

#### **LexisNexis Case Law Enhancements:**

**LexisNexis® Case Summaries** present a concise Procedural Posture, Overview and Outcome section written by attorneys. A LexisNexis exclusive.

**LexisNexis® Core Terms:** Descriptive, computer-generated key words drawn directly from text of case.

**LexisNexis® Headnotes:** Case's key legal points selected by LexisNexis attorney-editors and drawn directly from the language of a case. Headnotes are mapped to LexisNexis legal topics taxonomy.

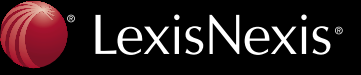

## **Customer Support: 800.543.6862** *lexis.com* At-A-Glance

## **Related Content**

Now *lexis.com* **case-law searches** automatically uncover vital insights—and all retrieved documents are **organized** into **one navigation pane** to the left of your full-text case.

Just link to any relevant analysis. Your results might include this exclusive combination:

- • **Matthew Bender**® treatises plus U.S. and state practice guides;
- **BNA**<sup>®</sup> legal analysis;
- • **ALR**®, **Am Jur**® and state jurisprudences such as Witkin;
- law reviews and more.

Also link directly to documents such as:

- Official report PDFs
- • **LexisNexis Briefs, Pleadings & Motions**
- • Lexis® Case in Brief for newer and significant cases—with links to **news coverage, CourtLink**® **dockets** and additional case analysis
- • **Emerging Issues Commentaries**—From Matthew Bender, Mealey's™ and Martindale-Hubbell® authors

#### **Search Tips:**

A new window opens each time you link to a new document. To return to your navigation pane, minimize document screens.

## **Research Assistance**

*For tailored technical* 

*or research help,* 

*call* **800.543.6862**.

## **Navigate in Search Results**

Next: → Moves to next document.

**Previous: ←** Moves to previous document.

**Back Button on Browser:** Moves to previous screen viewed.

Go to the Navigation bars at the bottom of your results screen.

**Term Browse:** Moves to each section of text where your terms appear. Also indicates frequency of term.

**Explore:** Moves to a specific portion of text in your document (e.g., dissenting opinion).

**Star Pagination:** Links to reporters in any document with pagination (e.g., case law documents, law review articles, public laws); shows page breaks and lets you move to specific pages.

**Book Browse:** Review statutory and treatise materials as if in a book, i.e., move to preceding and subsequent code sections.

## **Receive Alerts on New Information**

Get automatic research updates and view them via e-mail or online.

- To set up a LexisNexis® Alert:
- 1. Review your search results.
- 2. Click the **Save As Alert** link. (You can click this link even if your search found 0 documents.)
- 3. Fill in the **Save LexisNexis**® **Alert** box.
- 4. Click **Save**.

## **Find Similar Documents**

#### **More Like This Headnote**

Find an on-point headnote and then find other cases with headnotes containing similar language, as well as closely matching language within the text of opinions.

#### **More Like Selected Text**

Highlight text within your search results to find documents containing similar *language* patterns.

#### **More Like This CoreCites:**

Find other documents with *citation* patterns similar to those in the case you were viewing.

#### **CoreTerms:**

Select key words and phrases from your search results to find documents with similar *language* patterns.

#### **Narrow Your Search Results with the FOCUS™ feature**

#### The FOCUS feature:

- Narrows your results by adding terms and searching some or all documents from your original results
- Delivers a subset of results while retaining original search and results
- Highlights your added search terms in results for easy viewing

To use:

- 1. View search results.
- 2. Type additional terms in **FOCUS**™ terms box at top of page (using terms and connectors).

3. Click **Go**.

To return to original results, click **Exit FOCUS**™.

#### **Print/Deliver Search Results Print | Download | E-mail | Fax**

#### **To print**

You can print one or more documents with custom formatting:

- • Click **Print**. Use the print form to print one or more documents and customize format.
- Print multiple documents at one time. Click the open checkbox beside each document you want to print, click **Print** and complete the print form.
- To print text only, click **Text Only** and then print using your Internet browser.

#### **To download**

- 1. Click **Download** once you have search results. Complete download form.
- 2. Click **Download** again.

#### **To e-mail or fax**

- 1. Once you have search results, click **Email** or **Fax** and complete e-mail or fax form.
- 2. Click **Send**.

## **Pricing Information**

Depending on your subscription, some sources may be provided at a transactional charge. If you see a dollar sign (\$) next to a source, click the \$ for pricing information, or click the **i** icon and scroll down to the end of the pop-up page.

LexisNexis, the Knowledge Burst logo, Lexis, *lexis.com*, Martindale-Hubbell and *Shepard's* are registered trademarks and FOCUS, KWIC and *Shepard's* Signal are trademarks of<br>Reed Elsevier Properties Inc., used under license. CourtLink is a registered trademark and Mealey's is a trademark of LexisNexis, a division of Reed Elsevier Inc. Matthew Bender is a registered trademark of Matthew Bender Properties Inc. Other products or services may be trademarks or registered trademarks of their respective companies. © 2009 LexisNexis, a division of Reed Elsevier Inc. All rights reserved. LRS00567-1 0709

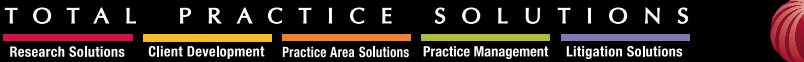

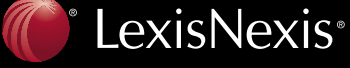